## **How to Connect to Wi-Fi**

SELECT Settings App on Home Screen Navigation Bar.

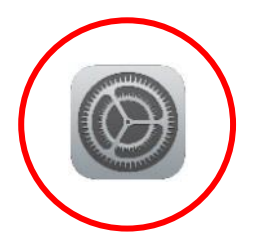

## SELECT Wi-Fi to see available networks.

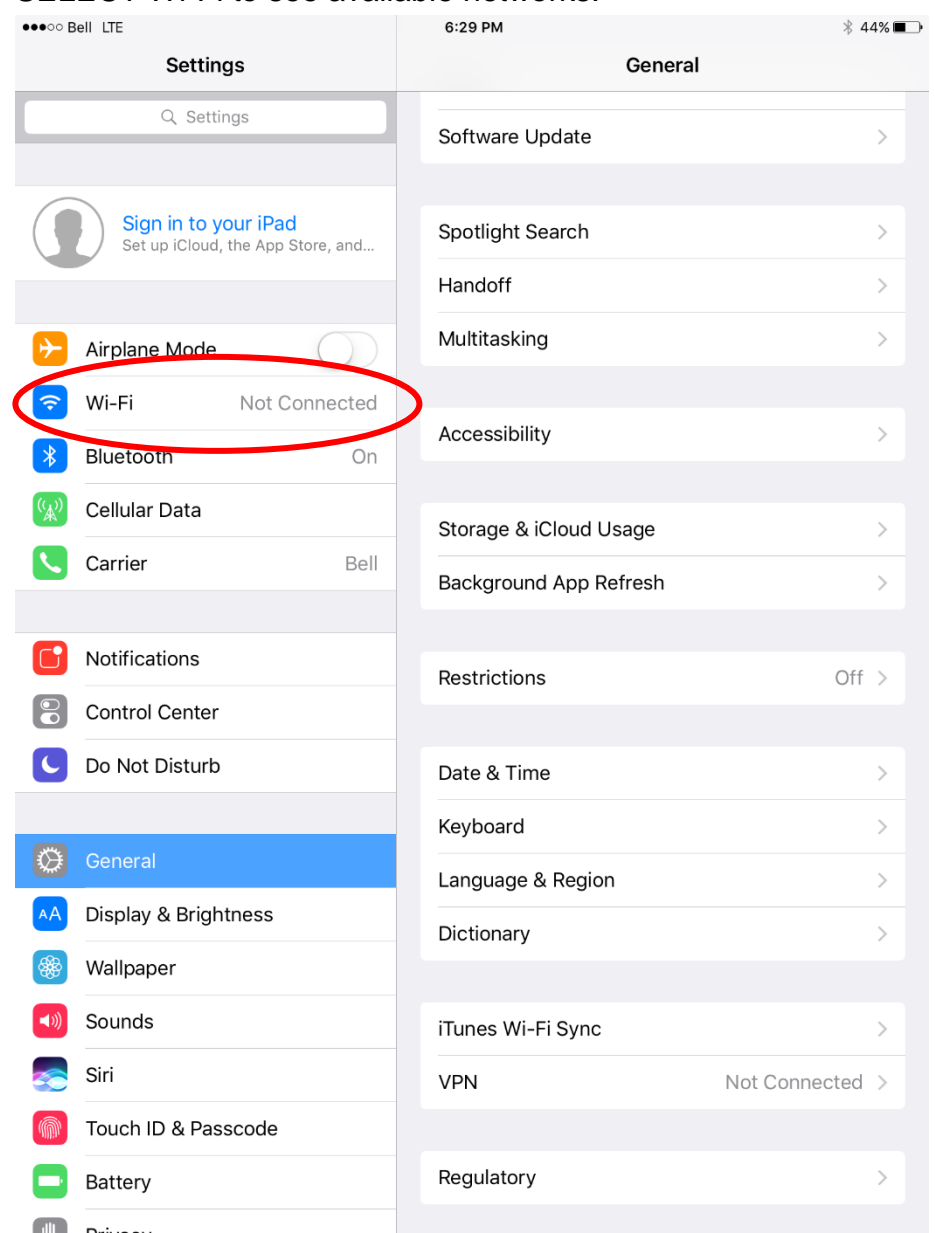

## Ensure Wi-Fi is switched on (green position).

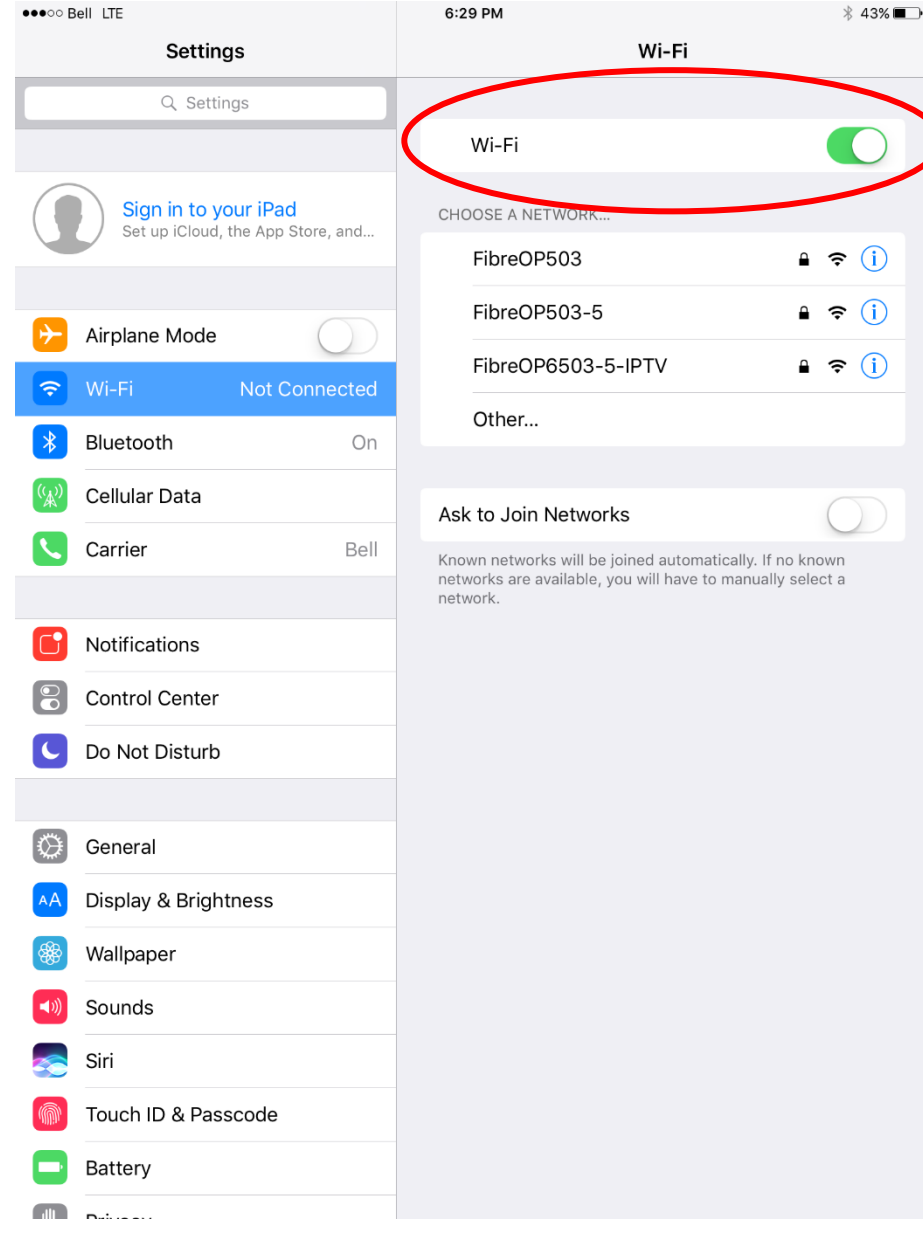

## Select the network that you want to join (example below).

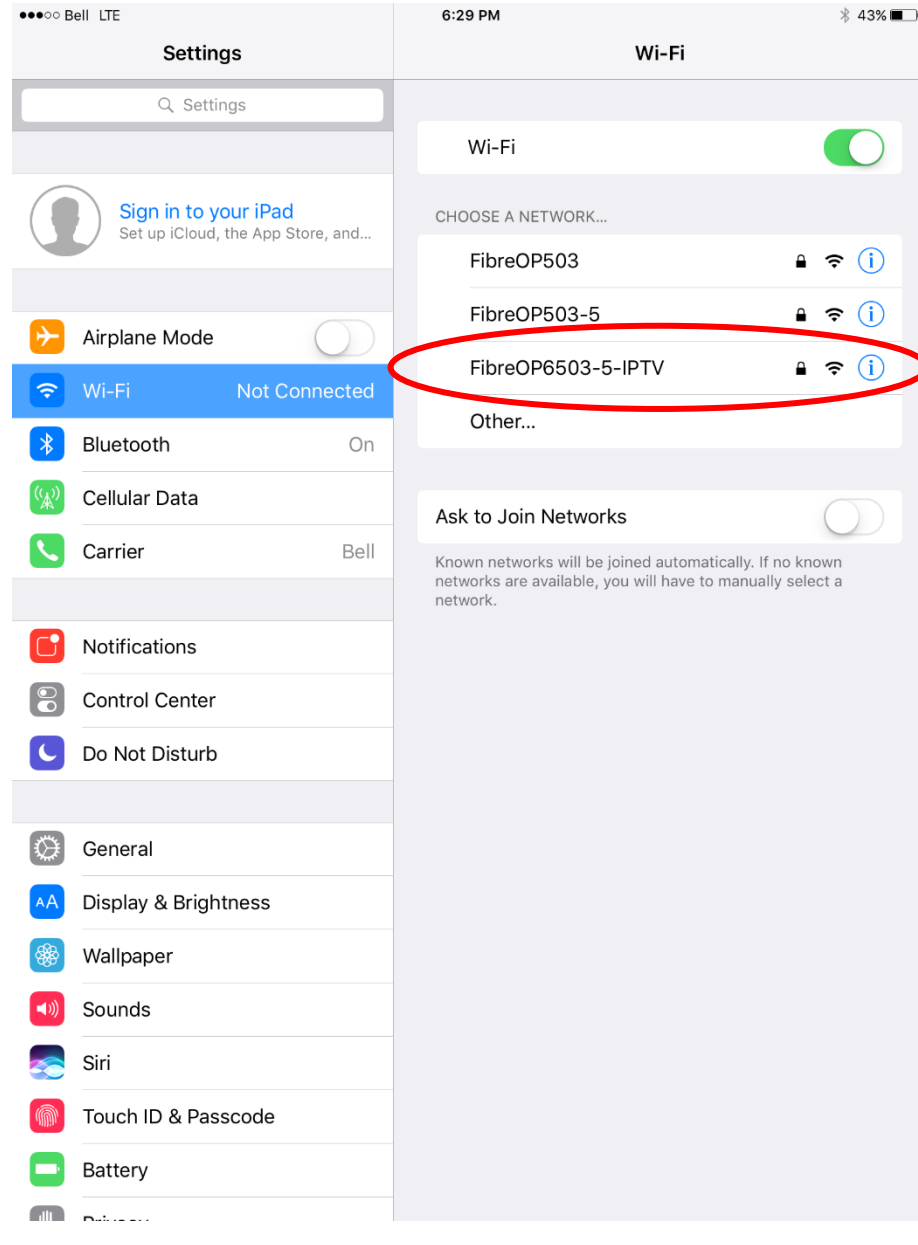

When you select the network, a window will pop-up for you to enter the password (if required).

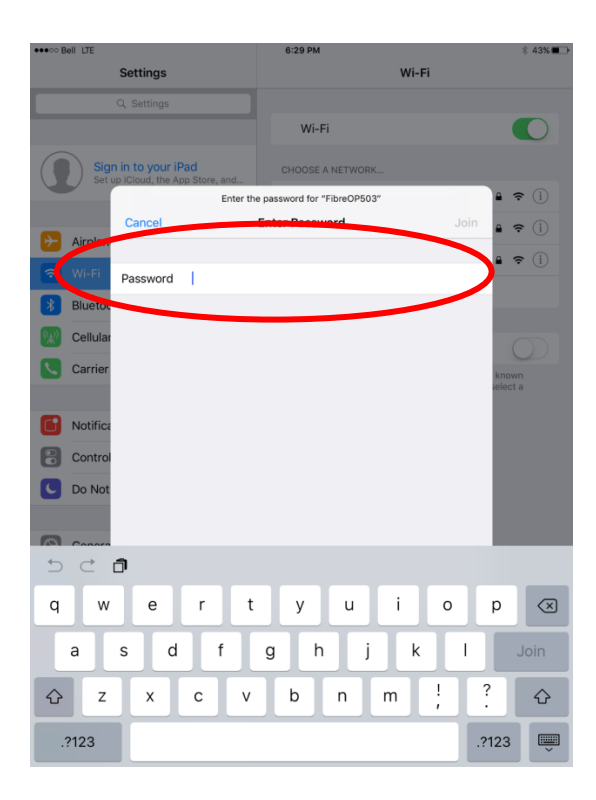

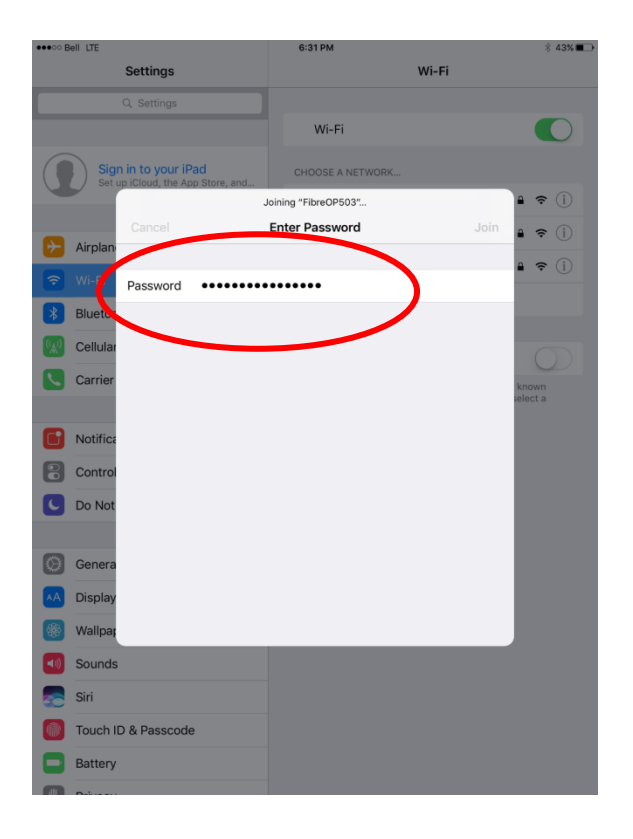

A blue checkmark beside a network name means that you're connected. The Wi-Fi symbol will appear in the top left corner to indicate you are using Wi-Fi.

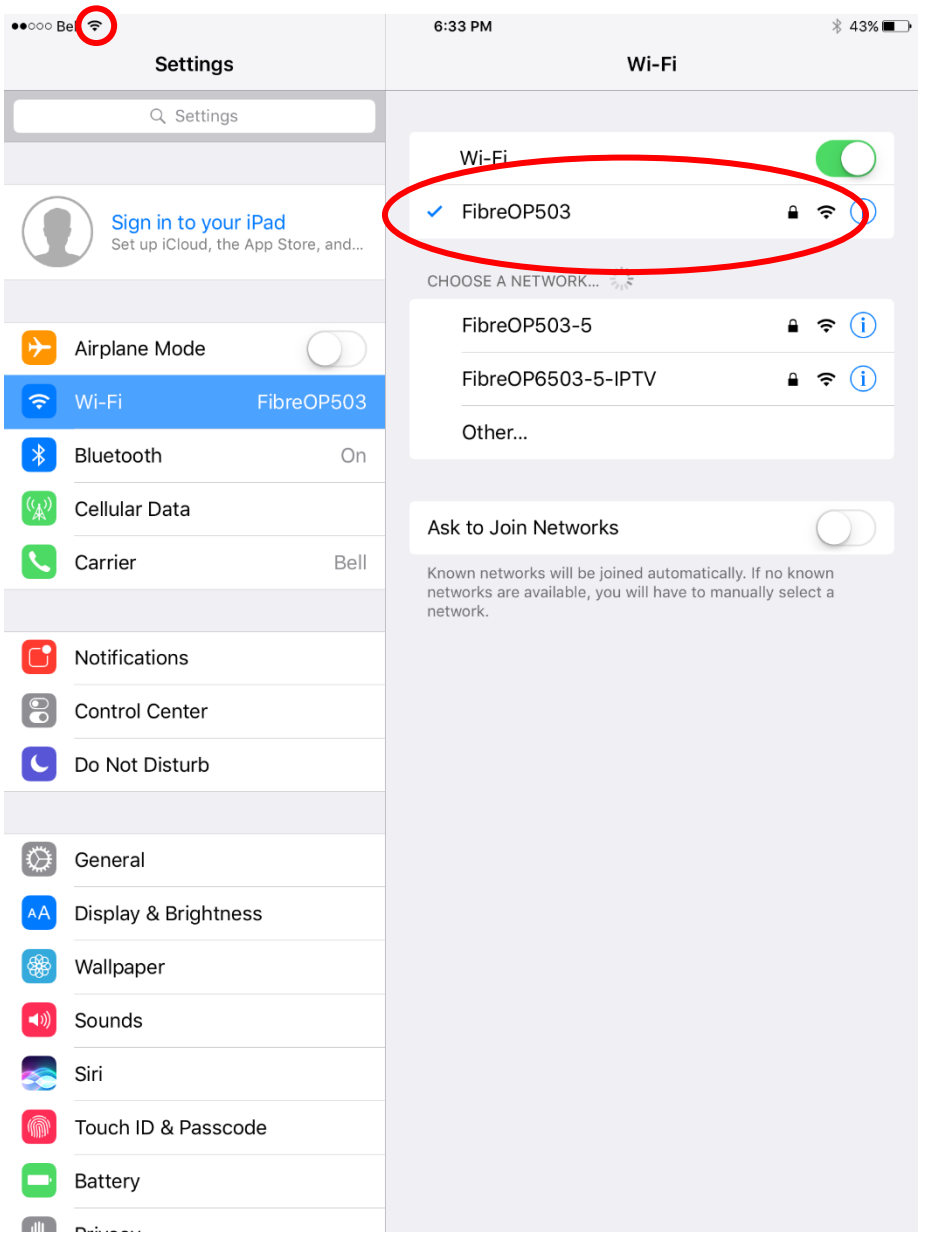